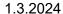

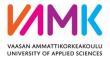

# **SoleMOVE**

## INSTRUCTIONS FOR FILLING IN THE INCOMING STUDENT MOBILITY FORM

NOTICE! When using iPad or mobile phone all the functions in SoleMove are not working correctly. We recommend that you use a computer with SoleMOVE.

After you have been officially nominated to student exchange/placement by your home institution and the nomination information has been sent to Vaasa University of Applied Sciences you will receive an email containing your username and instructions on how to fill in application form for incoming student mobility

Go to SoleMOVE https://saas.solenovo.fi/solemove/disp/2 /en/public/nop/nop.

Choose VAMK, University of Applied Sciences and log in using local . Use the username you have received by email.

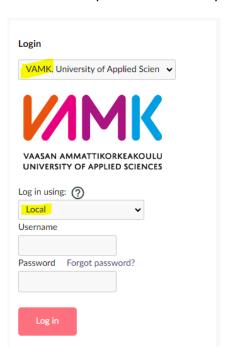

### Choose Application form for incoming student mobility

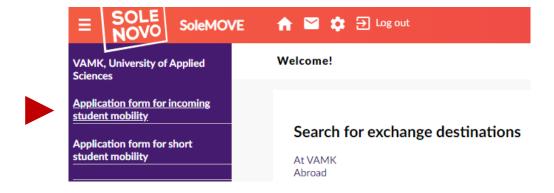

## **Choose your mobility type:**

- > Study if you are applying to student exchange
- > Traineeship if you are applying for a placement/internship

Click Save

The application form with different tabs will open. You can click open any tab but it is essential that you fill them in order, starting from *Personal data*.

- There is a sign on each tab if there is information missing
- ➤ the red *Missing data* box on the right hand side will show which questions you still have to answer on each tab, the list updates every time you save
- ➤ please read the instructions for individual questions by clicking the info sign ②
- Remember to click at the end of each tab.
- right notice that you can make a pdf file of your application at any point by clicking the pdf sign top or bottom of the page (it is recommended that you do this once you have completed the application)
- > you can complete the application bit by bit. All the information you have filled in and saved will be stored in the system and you can continue where you left off the next time you sign in. However, you will not be able to send the application until you have completed it.

#### 1. Personal data -tab:

Fill in all the required info (marked with \*) on the page and at the end click

> some of the information is prefilled based on the nomination but notice that if there are any mistakes you can still correct the information

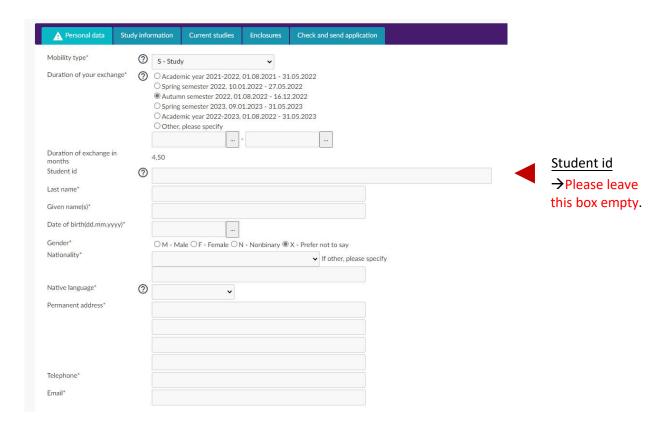

#### Departmental Coordinator:

Contact information of the International Coordinator of your study field (Home University)

#### Institutional coordinator:

International Services Office contact information (Home University)

#### 2. Study information –tab: (will appear IF your mobility type is Study)

Choose the correct *Department* and *EU Subject area* by clicking the pen icon 
✓ . After choosing, click Save and close

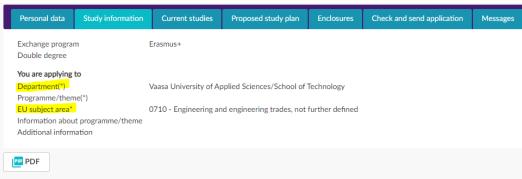

When ready, click

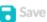

#### 3. Current Studies -tab

Fill in all the required info and click | Save

| Degree/diploma you are studying for*                                                                                            | ⑦ ○ 1 - Bachelor ○ 2 - Master ○ 3 - Doctorate  |
|----------------------------------------------------------------------------------------------------|------------------------------------------------|
| Field of study/major subject*                                                                                                   | 0                                              |
| Number of higher education years completed so far*                                                                              |                                                |
| Language of instruction at home institution (if not mother tong                                                                 | ue) ②                                          |
| Language knowledge*                                                                                                    | <b>②</b>                                       |
| See European language levels here (check the PDF): http://europass.cedefop.europa.eu/en/resources/european-language-levels-cefr |                                                |
| Language proficiency                                                                                                    |                                                |
| T T                                                                                                    | Remember also to fill your language knowledge! |

### 4. Enclosures -tab

Upload your documents (some are mandatory, others are not) by clicking the pen icon 
✓ . Click 

Save after all the documents are uploaded.

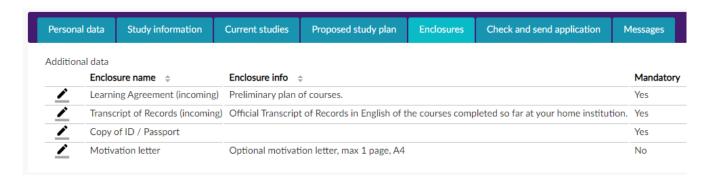

#### 5. Check and send application –tab:

After you have filled in all the required info on all the tabs, the list on the *Check and send application* tab will show *OK* on each section. However, you can still go through the application and add/change information. After you have <u>checked</u> that everything is OK click Send application

- After you have sent your application you cannot make changes to it! If something is missing you will receive a request for information to your email, however, you can always view your application by logging into the SoleMOVE system.
- > ATT! International Relations Office is not able to see your application before you have sent it!

When you have been accepted to student exchange you will receive an email from the system and you will have to log in again to confirm or cancel your exchange. (You can do that by logging in and going to the Acceptance -tab to choose or logging or logging or logging in and going to the

Please note that we do not require any original paper documents by mail. If needed, your home university can send the original learning agreement by mail.

If you have any questions about the application form or the SoleMOVE system, please contact:

o international@vamk.fi